# Smart IP Phone C400/C600 Quick Installation Guide

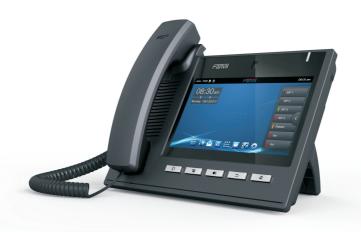

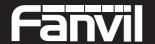

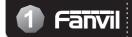

### Instruction

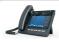

C400/C600

Overview

#### **Included Accessories**

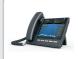

Smart IP Phone C400/C600

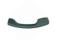

Handset

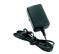

Power adaptor

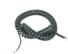

Handset cord

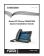

Quick Installation Guide

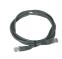

**Ethernet Cable** 

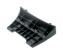

Base bracket

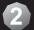

## 2 The Appearance of Product

Front view and keypad instruction:

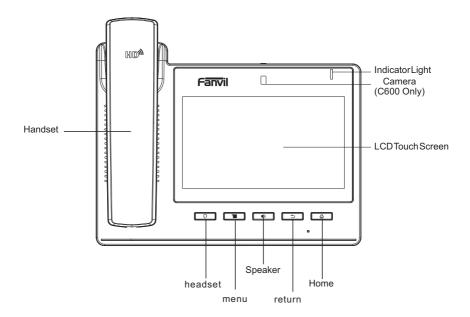

Connect the IP Phone as shown by the following diagram:

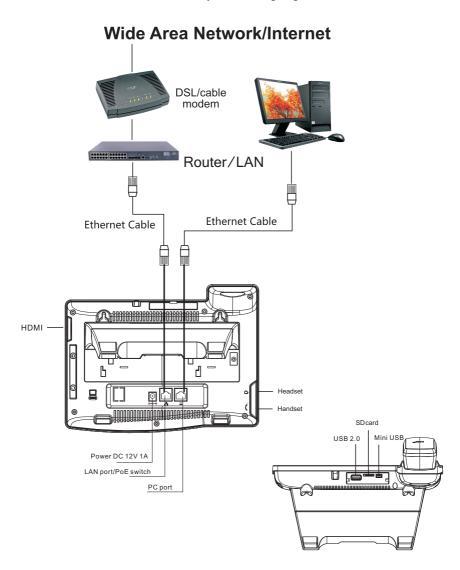

#### Configuring via Web

- 1. Drag Status Bar on the top of Phone, and you would get the phone's network IP address.
- Open web browser and input the IP with, such as http://192.168.1.1/ in the address bar. You would get ready to enter web interface and set up.
- \* The default Username / Password is "admin" / "admin".

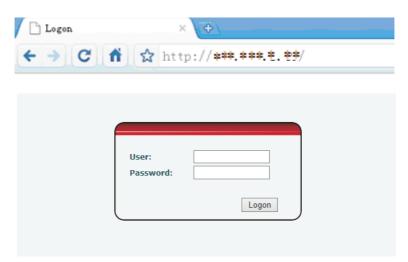

#### **VoIP Settings**

- 1. Selects SIP Line for registration
- Input IP address, Server Port, Authentication User, Password, SIP User, and Display name... Enable "Mark", and Click "APPLY"

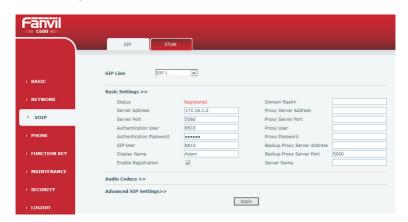

#### Configuring via LCD menu

#### **Network Settings**

- 1. Press "Phone Menu ICON" on the screen.
- 2. Select and Press "Network".
- 3. Select DHCP, Static IP, or PPPoE and "SAVE"
- \* The default value is DHCP. If you select Static IP or PPPoE, please input the necessary information follow by the screen.

#### **VoIP Settings**

- 1. Press "Phone Menu ICON" on the screen.
- 2. Select and Press "Accounts"
- 3. Please input MENU Password "123456" and Enter
- Input Server address, Server port, Authentication User, Password and SIP User... Enable Registration "Mark", and Click "SAVE"

## 6 Make a Phone Call

#### Make a call

- 1. Lift Handset, Dialing ICON, or SPEAKER Key
- 2. Select the SIP line you would like to use it
- 3. Dial the number Press "#" sign or Video ICON key(C600 Only) to make a Audio or Video Call
- \* If you have the wrong number need to delete it, please press to process it. Also, you can erase all of them by long pressing the delete ICON.

#### Answer a call

- 1. Audio Call (Default Configuration) -- Lift Handset or Press the SPEAKER key
- Video Call (C600 Only)—Pressing the Video ICON to answer it. Or you can Lift Handset or Press the SPEAKER key if the phone had pre-programmed Video as Default.
- \* You could see the contact's picture (pre-installed), name, and phone number when you receive a call which is in your contact list.
- \* You can switch the Audio to Video conversation if the other party accept your request by pressing the Video Request ICON.

#### Call Transfer

- 1. During the conversation with Party A, press the "Transfer" key, make another call conversation with Party B and Pressing the "Transfer" Key again.
- 2. During the conversation with Party A, press the "Transfer" key, dial party B number than pressing the "Transfer" key again.

#### Call Conference

During the conversation with Party A, press the "Conference" key, make another call conversation with Party B and pressing the "Conference" key again.

- \* During the three parties' conversation status, you can press either the picture of Party A or Party B to switch the individual conversation of each party.
- \* During the three parties' conversation status, you can skip the current conversation by pressing the "Exit". The other two parties can continue conversation without interrupting.

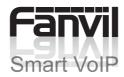